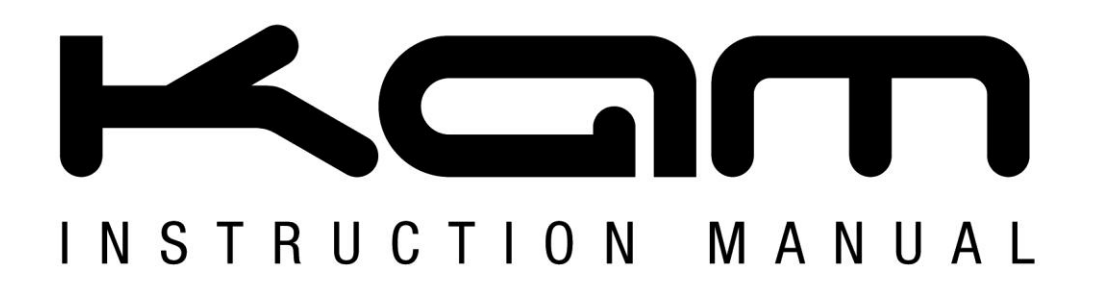

# **Laser120 SD Fscan**

# 120mW DMX green animation laser with SD card interface

## M A N U A L V E R S I O N 3 . 0

Fast scanning DMX green animation laser with SD card interface Includes FREE pre-programmed SD card 10 channel DMX 512 operation via SD-ram and standard DMX modes Compatible with Kam LC01 laser software for text and logo input 25kpps optical fast scanner creates amazing smooth animations Playback of ILDA laser show through computer interface & SD card Pre-programmed moving patterns in Auto mode Sound-to-Light, Auto and DMX 512 modes Linkable Master/Slave in Sound-to-Light mode Fan cooled and adjustable hanging bracket Key operated power control

For the latest instruction manual updates and information on the entire Kam range visit:

# www.kam.co.uk

Kam products are manufactured by: **Lamba plc**, Unit 1, Southfields Road, Dunstable, Bedfordshire, United Kingdom LU6 3EJ Telephone: (+44) (**0**)**1582 690600** • Fax: (+44) (**0**)**1582 690400** • Email: mail@lambaplc.com • Web: [www.lambaplc.com](http://www.lambaplc.com/) If this product is ever no longer functional please take it to a recycling plant for environmentally friendly disposal. Due to continuous product development, specifications and appearance are subject to change. © COPYRIGHT LAMBA plc 2009. E&O E.

#### **INTRODUCTION**

Thank you for purchasing the Kam Laser120 SD Fscan.

To optimise the performance of this product, please read these operating instructions carefully to familiarize yourself with the basic operations of this unit. The KAM Laser120 SD Fscan laser has been designed to create amazing laser effects. Please keep these user instructions in a safe place for future reference. This unit has been tested at the factory before being shipped to you. There is no assembly required.

#### **WARNING**

To prevent or reduce the risk of electrical shock or fire, do not expose this unit to high temperature, rain or moisture.

Unintended reflections of the laser beam from reflective or metallic surfaces can be dangerous. Do not touch the laser aperture. When cleaning the laser Aperture, please use a soft cloth.

Never remove warning or informative labels from the equipment. Do not connect this equipment to a dimmer-pack.

Laser Class 3B product. National regulations must be adhered to at all steps of installation. These can be downloaded from the website [www.kam.co.uk](http://www.kam.co.uk/) (In Germany apply DIN 56912 and BGVR LASER note: additional regulations may apply).

Always replace the fuse with exact same type because anything other than the specified fuse can cause a fire, electric shock, damage your unit, and will void your manufactures warranty. This appliance must be earthed.

This appliance should be used by qualified personnel only.

#### **UNPACKING YOUR NEW KAM PRODUCT**

Carefully inspect your Laser, as you unpack it. If any damage is evident, please notify the supplier you purchased the unit from immediately. For safety reasons do not use the unit if any damage has occurred during transportation.

#### **Contents:**

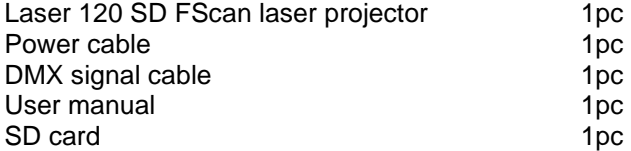

#### **REAR PANEL**

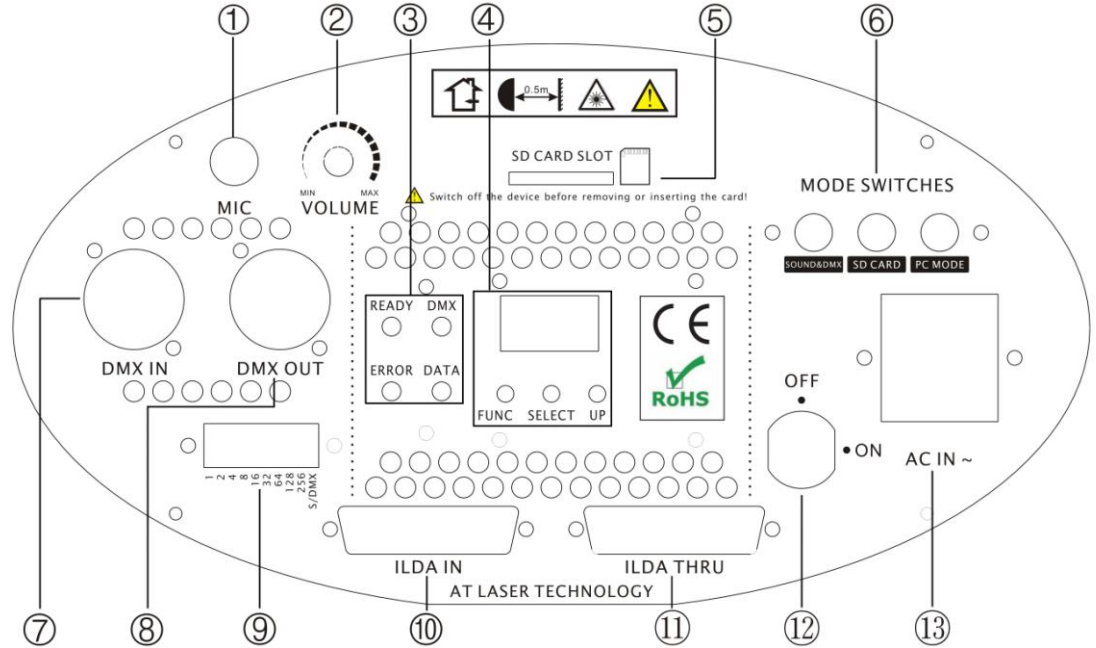

#### **FUNCTION TABLE**

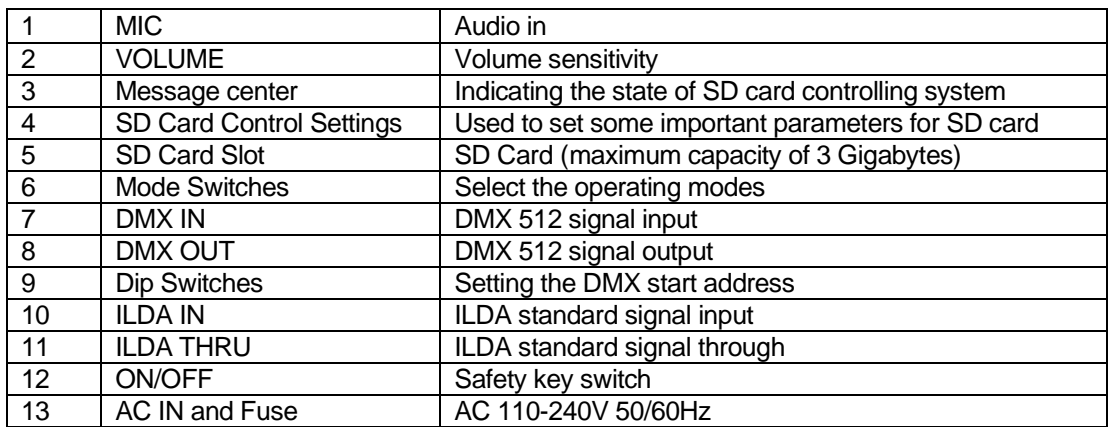

#### **OPERATING INSTRUCTIONS**

### **MODE SWITCHES**

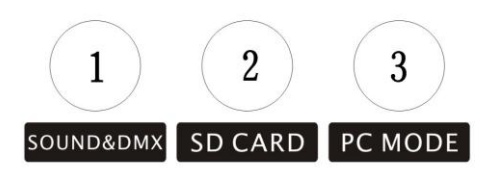

#### **Sound & DMX Control mode**

You can choose Sound or DMX control mode through dipswitch 10. When all dipswitches are set to the OFF position, the unit works in sound mode. When dipswitch 1 is set to the ON position, the unit works in auto mode. To set unit to slave mode, set dipswitch 2 to the on position.

#### **Function mode setting**

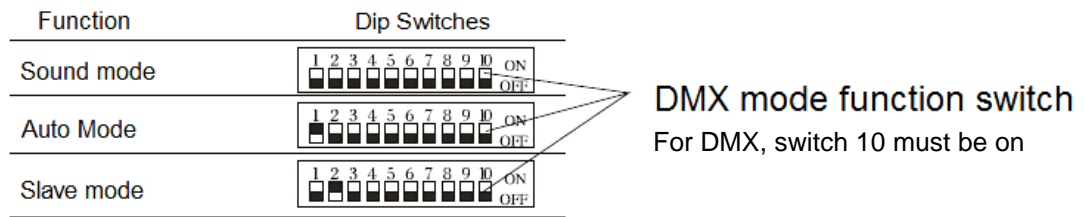

#### **Master/Slave Settings, No DMX Controller**

For master/slave mode, put the 2nd switch to ON position and it works as slave.

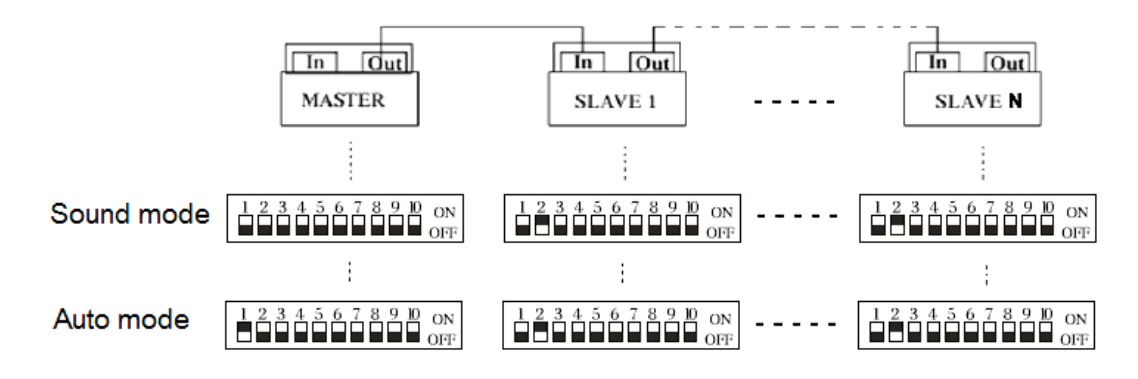

#### **DMX Control mode**

For DMX mode, the 10th dip switch must be ON. Then, set the DMX base address with the binary system "0" or "1" through switch 1-9

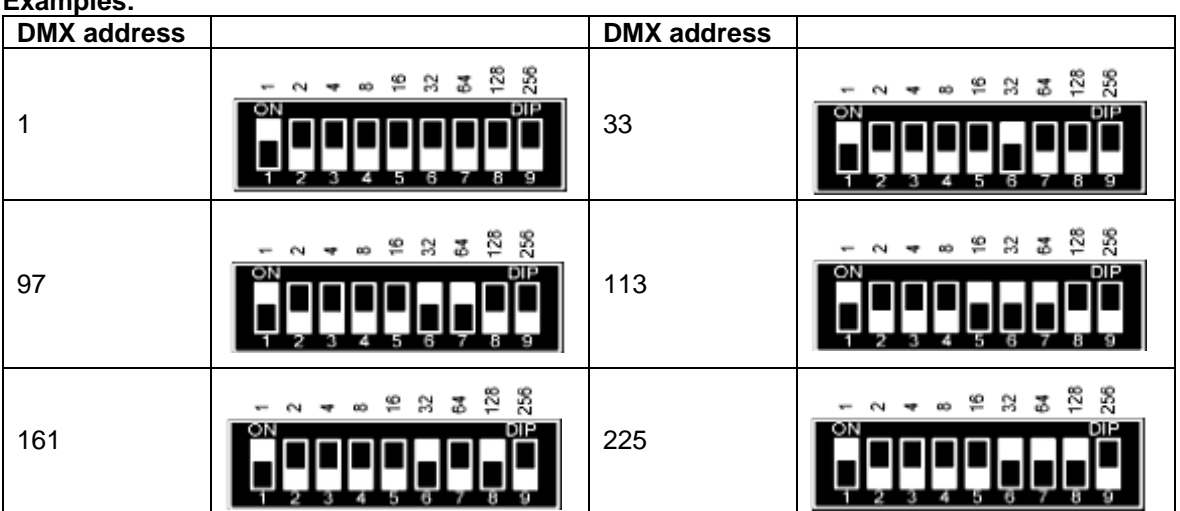

The device has 10 operating channels. If you set the first on DMX address "1", the next DMX device can follow at address 20.

#### **Examples:**

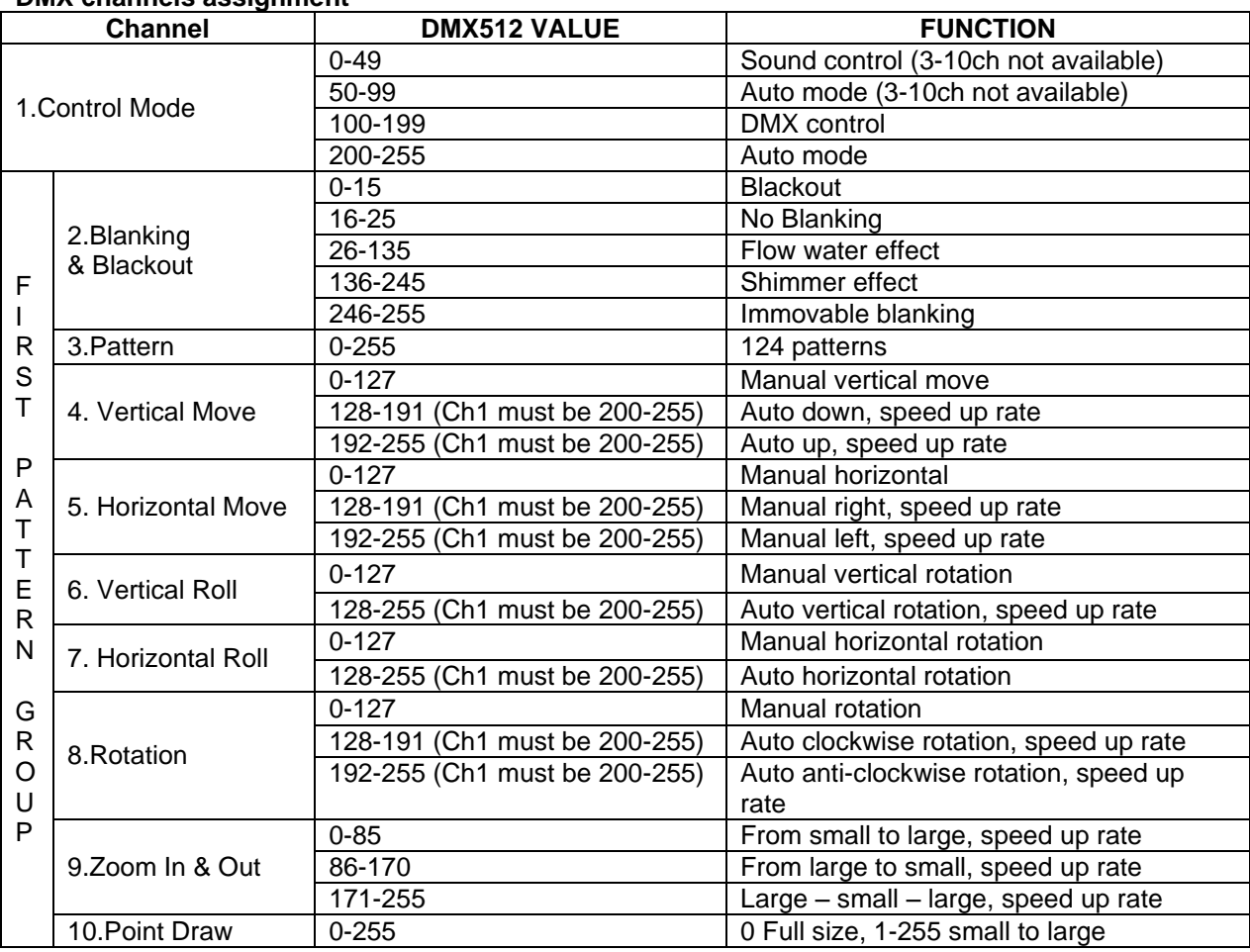

#### **DMX channels assignment**

#### **SD Card Controlling Mode**

The panel can be used to access some important parameters for the ILDA projector. If the memory of the panel is empty, it displays "Err" at power-on. At normal function, if parameters are set correctly, the panel displays the actual DMX base address, for example "001".

#### **There are 3 keys from left to right:**

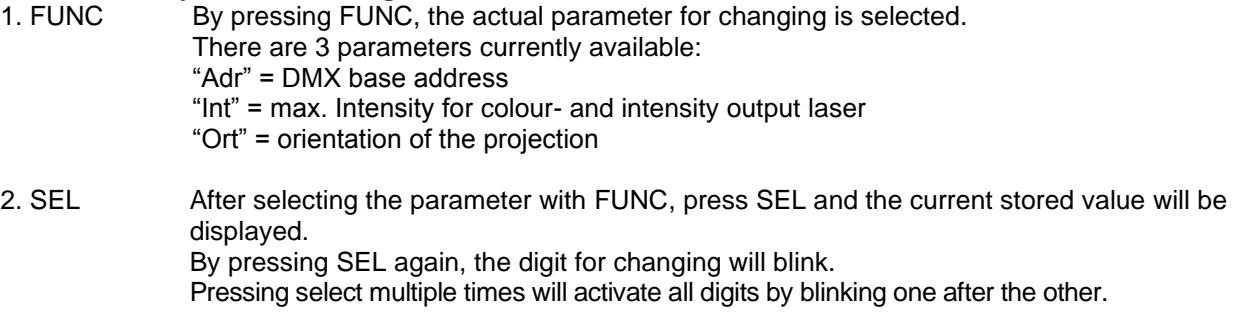

3. Up Use this key to change the current number in the blinking digit. The number will be increased. When reaching the maximum number (9), the number will be start from zero again.

#### **Example:**

Set DMX base address to 200.

Press "FUNC" until "Adr" blinks

Press "SEL" until current value is displayed and right digit blinks

Press "Up" until "0" is reached.

Press "SEL" to go to middle digit

Press "Up" until "0".

- Press "SEL" until left digit blinks
- Press "Up" until "2" is reached.

Press "FUNC" for exit this parameter. The value is stored automatically.

All values are stored and activated when exit the parameter input by pressing "FUNC parameter. The value is stored automatically. After not changing anything in the parameter input routine, the panel will return to main routine after about 10 seconds without storing value to memory. Note that playback of longer shows may be interrupted (stopped) when changing parameters at the panel

during show output. Display of single frames of short sequences normally will not be interrupted.

#### **Limits**

DMX base address 1 – 512 Intensity  $0 - 99$ Orientation 0 – 7 Limits will be controlled automatically by the panel. If trying to set a value beyond the limits, the panel automatically corrects to an allowed value during input.

#### **Intensity**

The value under "Int" sets the maximum intensity for the laser. All show values for RGB-outputs and analog intensity will be divided by this value linear. For the projector, this value should be set to 99.

#### **Orientation**

There are 8 different values possible, allowing all possible projection orientations. This is important for back projections or if it is not clear how the projector is installed at the location.<br>
0: normal 1: X invert 2: Y invert 3: X and Y invert 4: X and Y change 2: Y invert  $3: X$  and Y invert  $4: X$  and Y changed 6: X and Y changed and Y invert 5: X and Y changed and X invert 7: X and Y changed and both inverted

#### **Message center**

If any error condition occurs, a code will be displayed on the status-LEDs (see table). Not all errors will cause a stop of playback. Errors from the memory card (read/write) will cause a total shutdown of the player. If there is no card or the card is not inserted correctly of if there is no right format or file system, the player functions will be shut down. When there is no file allocated to a selected show number, this is no error condition and the player will switch the output to Pause (Shown umber 0 PAUSE). When the accessed show file is not valid or corrupted, the playback will be switched off. All other functions keep running and the selection of another show is possible.

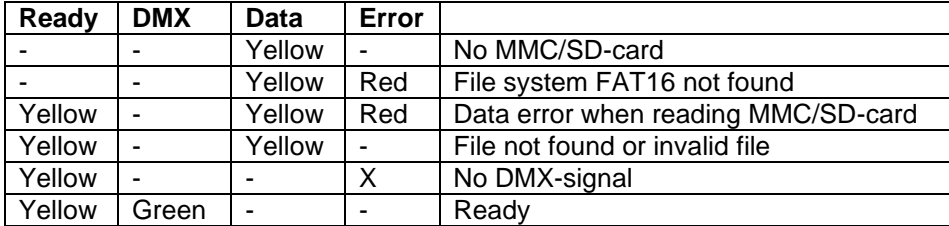

#### **DMX channels assignment**

**Channel1:** Show select L

This channel is used for show selection; one of the first 16 shows (including Pause) can be selected.

#### **Channel2:** Show select H

16 banks of shows, 16 shows each, 256 shows can be selected using this function.

#### **Channel3:** Size (projection size)

When you change size by the use of DMX-control, a fader position of 0 (minimum) can cause a single point laser beam. This can be a dangerous condition!

DMX only allows a refresh rate of 50 Hz.

Moving a control fader fast will result in jumps of the display settings.

#### **Channel4:** Offset X (horizontal position)

A value of zero results in the maximum negative offset.

128 is the center position and 255 is the maximum positive offset.

When changing this value via DMX, the projected display can jump, because DMX signal rate is too slow.

**Channel5:** Offset Y (vertical position) See Offset X.

#### **Channel6:** Frame repeat

Shows in ILDA-format do not contain any timing information. When all frames of a show are outputted one after the other, the animation speed is too fast.

By repeating every frame a number of times, the speed of the animation movement can be controlled. Values by DMX-control are 1 to 16.

Memory card (Compact Flash card)

All Compact Flash cards up to a maximum capacity of 3 Gigabytes can be used.

#### **Important**

The card has to be formatted with FAT16 file system only. We recommend the use of high quality cards. Unbranded cards can cause read errors. All cards shipped together with the equipment are formatted correctly and must NOT be reformatted.

#### **Caution**

When using own cards or reformatted cards by using a PC with Windows\*\* operating system, it is not ensured, that the cards are formatted FAT16. Depending on the memory size of the card, Windows\*\* can format these to FAT12, FAT16 or FAT32 file system. The Unit will not work with other file systems than FAT16.

Avoid formatting the card by the use of a PC with Windows\*\* operating system!

No subdirectories are supported by the unit.

All show files and configuration files must be placed in the root directory of the card.

There must not be more than 260 files located in the root directory. It is recommended not to store more files than necessary on the card.

Only short filenames will be processed (8.3-format) by the unit. The unit does not support long filenames.

The name of the files should be not longer than 8 characters plus the extension (for example ILDA). When copying files to the card, both long and short filenames are created. The unit only reads the short names. The long names need additional space in the root directory. To avoid losing space (and limiting maximum possible number of files), the names should be kept as short as possible. Short filenames are not case sensitive!

WE RECOMMEND USING THE KAM LCO1 LASER SOFTWARE. See [www.kam.co.uk](http://www.kam.co.uk/)

#### **Reserved Filenames**

Some filenames are reserved for device control. These files will be read out by the unit automatically and must NOT be deleted or renamed. The following filenames are reserved:

CONFIG.DAT Contains output settings for the unit.

FLASHMP.BIN Controls program for firmware update.

FWUP12C.BIN File for a specific firmware update. When this file is found, the unit automatically updates the firmware. After this procedure, this file will be deleted automatically by the unit

#### **PC MODE**

Put the mode switches to PC MODE position and then connect the PC ILDA output interface to the ILDA IN connector on the rear panel using a standard and easily available (not supplied), ILDA connecting cable. If you want to make your own cable, you should comply with the below signal definition table of ILDA-DB-25F pinouts.

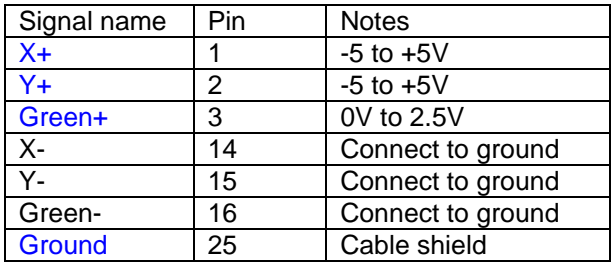

**Caution:** Because the device is equipped with scanner motors of 20Kpps, you should do tune down the setting of scan rate below 20K points per second when using software (Pangolin, Mamba, Phoenix etc) to control the device. Too high scan rate will be greatly harmful to the scanner,

#### **IMPORTANT INFO REGARDING SD CARDS**

Your Kam SD laser requires the SD card to be formatted in FAT16 to allow files to be recognised. FAT16 (File Allocation Table) is a filing system used in computer memory systems and storage cards.

Required for formatting; SD card reader, SD card and a PC.

#### **Please follow the instructions below to format your SD card in FAT16.**

- 1. Insert the SD card into the card reader<br>2. Right click on the Windows 'Start' butto
- Right click on the Windows 'Start' button.
- 3. Click once on the 'Explore' option.<br>4. Find the SD card in the Folders se
- 4. Find the SD card in the Folders section of the window.<br>5. Right-click once on the SanDisk (SD) card icon.
- Right-click once on the SanDisk (SD) card icon.
- 6. Click once on the 'Format' option.<br>7. Change the file system to FAT16
- Change the file system to FAT16 on the "File system" drop-down menu. If your file system options do not include FAT16 specifically, use "FAT" or "FAT (Default)". Both are synonymous with FAT16.
- 8. Adjust the "Allocation unit size" using the drop-down menu if necessary. The default FAT16 allocation unit size is 16 KB, but you can change it up to 32 KB.
- 9. Click once on the "Start" button on the Format window after making any desired changes. Click once on the "Yes" button on the warning pop-up window to start formatting the SanDisk card.
- 10. Click once on the "Close" button on the Format window to complete the process.

#### **SPECIFICATIONS**

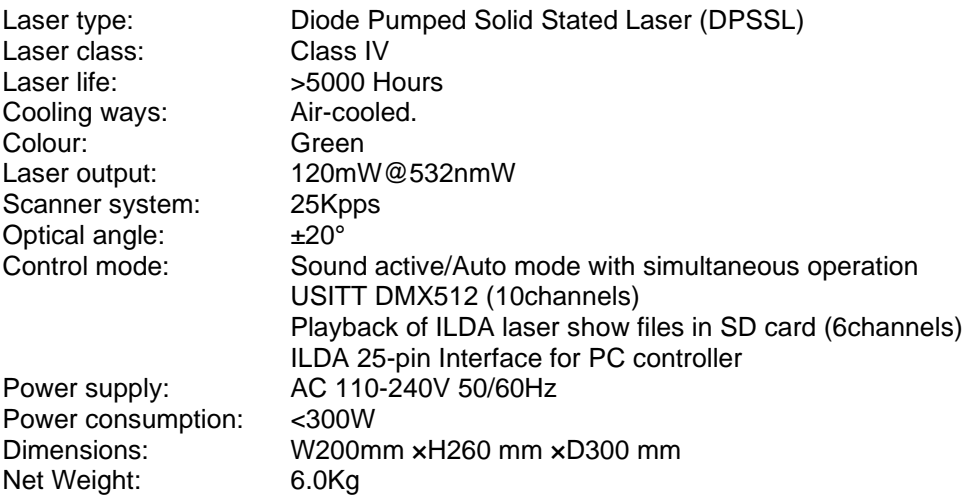